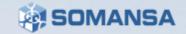

Somansa Endpoint DLP

# Privacy-i 6.0 Quick Guide

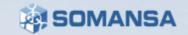

# Contents

\*Set-up Preparation\*

I. Agent Installation

II. DLP+Center (Management Console)

III. Agent Log-in

IV. Scenario

- i. Inspection
- ii. Decide Policy
- iii. Endpoint Policy
- V. Check Logs in DLP+ Center

VI. Reports

VII. Dashboard

## Preparation

• Before installation of Privacy-i Endpoint DLP, the following equipment items is recommended when testing on-premise Somansa Server.

## I. Isolated Environment

- 1. Router: Need to set up a private network environment (ex: 192.168.1.1)
- 2. RJ-45 Network Cables

3- Minimum (1. Privacy-i Server to Router 2. Test computer to Router

- 3. Management Computer to Router)
- \* Additional test computers will require its own network cables.
- 3. Power Outlet for Privacy-i Server
- 4. Monitor
- 5. Keyboard
- 6. Test Computer(s): Minimum 1
- 7. Management Computer: Will utilize a browser (Chrome Recommended) to access the management console from Privacy-I Server

50MANSA

## Preparation

 Before installation of Privacy-i Endpoint DLP, the following equipment items is recommended when testing on-premise Somansa.
 Server

## I. Network Environment (Main)

#### 1. RJ-45 Network Cables

- 3- Minimum (1. Privacy-i Server to Router 2. Test computer to Router
  - 3. Management Computer to Router)
  - \* Additional test computers will require its own network cables.
- 2. Power Outlet for Privacy-i Server
- 3. Monitor
- 4. Keyboard
- 5. Test Computer(s): Minimum 1
- 6. Management Computer: Will utilize a browser (Chrome Recommended) to access the management console from Privacy-I Server

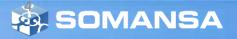

## I. Privacy-i V6.0 Agent Installation

#### 1. Agent Download

Please use provided Link or Agent File

#### 2. Execute Download File

1) Click installation file

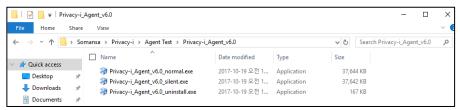

#### 2) Click Yes button and Follow the step

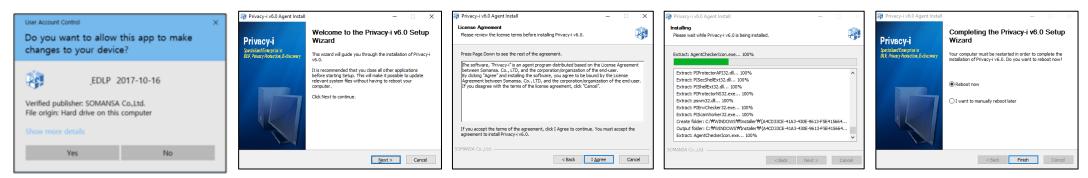

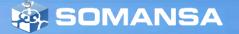

## II. DLP+Center (Management Console)

#### 1. Go to DLP+Center

https://IP\_address/DLPcenter

#### 2. Login

Enter given ID and Password

| 6              | DLP <sup>+</sup> Cent<br>Privacy-i V6.0 for DLP+ HyBoost                                |          |
|----------------|-----------------------------------------------------------------------------------------|----------|
| ID<br>Password | Please change your password periodically.<br>Contact your administrator for Login Help. | LOGIN    |
|                | Copyright 2017 SOMANSA Co., Ltd. all rights re                                          | eserved. |

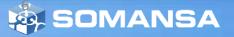

## II. DLP+Center (Management Console)

3. MANAGE > Targets > Users Click Add New button

O DASHBOARD **邮 REPORTS ▲** INCIDENTS POLICIES **Q DETECT** C MANAGE Users MANAGE Targets 🝸 Filter 🗸 lisers Deactivate Manage Dept Add New Server Databases Dept User Name User ID Role Clouds Company 🤱 somansa somansa Admin Actions 🤱 somansatech somansatech Company Alerts/Notifications Unregistered IP Unregistered II Company Logs Showing 1 to 3 of 3 entries Settings Admins

#### 4. Input information

User Name, User ID, Password should be input.

- User Name can be duplicated, but user ID should be unique.
- Deleting users is not allowed, but user status can be inactivated.

| MANAGE ^                                 | < | Users                                    |                                                      |           |
|------------------------------------------|---|------------------------------------------|------------------------------------------------------|-----------|
| ⊿ Targets                                |   | Save                                     |                                                      |           |
| Users<br>Server                          |   | General                                  |                                                      |           |
| Databases<br>Clouds                      |   | - User Name 🛪                            |                                                      |           |
| Admin Actions                            |   | - User ID ★                              |                                                      |           |
| <ul> <li>Alerts/Notifications</li> </ul> |   | <ul> <li>Password *</li> </ul>           |                                                      |           |
| ≻ Logs                                   |   | <ul> <li>Re-enter Password *</li> </ul>  |                                                      |           |
| → Settings                               |   | - Dept                                   | Company                                              | Select    |
| Admins                                   |   | <ul> <li>Expiration Date</li> </ul>      |                                                      | Unlimited |
|                                          |   | <ul> <li>Number of Exmployees</li> </ul> |                                                      |           |
|                                          |   | <ul> <li>Position</li> </ul>             |                                                      |           |
|                                          |   | - Role                                   | Dept Leader or Admin                                 |           |
|                                          |   |                                          | Dept Privacy Officer           Chief Privacy Officer |           |
|                                          |   |                                          | Data Handler                                         |           |
|                                          |   | - Email                                  |                                                      |           |
|                                          |   | <ul> <li>Telephone</li> </ul>            |                                                      |           |

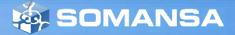

## III. Agent Login

1. Agent > Log-in

Input User ID and Password

| rivacy-i Log | in                                 |                                        | 23                     |
|--------------|------------------------------------|----------------------------------------|------------------------|
| P            | For running Priv<br>user ID and pa | vacy-i, the user authentica<br>ssword. | ation is needed. Enter |
| ID           | somansa                            |                                        |                        |
| Password     | •••••                              | •                                      |                        |
|              | 🔽 Save ID                          | Save password                          | 🔽 Auto Login           |
|              |                                    | ОК                                     | Close                  |

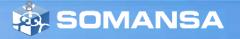

## IV. Scenario

- i. Inspection: Detect documents having five or more credit card numbers
- ii. Decide Policy: Self approval

#### iii. Endpoint Policy

- A. Copy Prevent : Block only document having credit card number, allow others
- B. Upload Prevent : Allow uploading all document on Google Drive and Save original file
- C. Print Prevent : Block printing all documents except approved one.
- D. Test on the computer

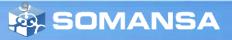

#### **1.** Create Detection Rule

- 1) DLP+Center > Detect > Detection Rules
- 2) Click Add New
- 3) Put Rule Name
- 4) Select <u>Rule Type</u> for **Contents**
- 5) Select <u>File Attributes</u>
- 6) Select <u>Patterns</u> for **Credit Card Number**
- 7) Put <u>Total Number of Pattern Settings</u> as 5
- 8) Click Save

| Modified Time       |
|---------------------|
| woollied Time       |
|                     |
|                     |
|                     |
| Patterns Settings 5 |
|                     |
| 5 ×                 |
|                     |
|                     |
|                     |
|                     |
|                     |
|                     |
|                     |
|                     |
|                     |
|                     |
|                     |
|                     |
|                     |

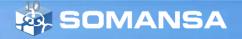

## 2. Discover Policy Rule Setting

- 1) DLP+Center > POLICIES > Discover > PCs
- 2) Click Add New
- 3) Put information as <u>Policy Name</u> and <u>Policy</u> <u>Description</u>
- 4) Select <u>Target</u> you want to apply to
- 5) Select Detection Rule
- 6) Click Save
- 7) Click Apply Policy

\* You should click **Apply Policy** button in order to apply to the target agent.

|                   | ③ DASHBOARD                                       | ₿ REPORTS          |        | 🖻 Policie |     | Q DETECT  | 🌣 MANAGE      |        |
|-------------------|---------------------------------------------------|--------------------|--------|-----------|-----|-----------|---------------|--------|
| cies ^            | < PC                                              |                    |        |           |     |           |               |        |
| cover             | Save                                              |                    |        |           |     |           |               |        |
| °C<br>erver       | ■ General                                         |                    |        |           |     | ■ Targets |               |        |
| atabases          | - Policy Name Cont                                | fidential Discover |        |           |     | ~         |               |        |
| louds             | - Policy                                          |                    |        |           |     | 1         | <u>2</u><br>0 | Select |
| point<br>nections | Description                                       |                    |        |           | /   |           |               |        |
| ide               | Data Detection                                    |                    |        |           |     |           |               |        |
| bly to Targets    |                                                   |                    |        |           |     |           |               |        |
|                   | <ul> <li>Detection Rule</li> </ul>                | test               | Select |           |     |           |               |        |
|                   | ■ Advanced ¥                                      |                    |        |           |     |           |               |        |
|                   | <ul> <li>Inspection Performant</li> </ul>         | ce Control         | On     | ٣         |     |           |               |        |
|                   | Priority                                          |                    | Normal | *         |     |           |               |        |
|                   | Average CPU Usag                                  | e(%) 🔋             |        | 100       | %   |           |               |        |
|                   | Idle Time Check Int                               | erval ?            |        | 600       | sec |           |               |        |
|                   | Exception Time Ran                                | nge Settings       | Off    | ٣         |     |           |               |        |
|                   | <ul> <li>Notification after Inspective</li> </ul> | ection             | Off    | v         |     |           |               |        |
|                   | <ul> <li>Notification Settings</li> </ul>         |                    | On     | ٣         |     |           |               |        |
|                   | Last Inspection Tim                               | e Notification     | On     | Ŧ         |     |           |               |        |
|                   | Scheduled Task Sta                                | art Notification   | On     |           |     |           |               |        |
|                   | Scheduled Task En                                 | d Notification     | On     | ٣         |     |           |               |        |
|                   |                                                   |                    | L      |           |     |           |               |        |
|                   | Schedule Add                                      |                    |        |           |     |           |               |        |
|                   | Inspection Type                                   | Start Time         |        |           |     | Cycle     |               |        |

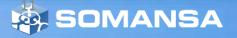

#### 3. Update Policy in agent

- 1) Mouse right click **Privacy-i** icon in taskbar
- 2) Update > Update Policy
- 3) Click Policy and Check Policy Name

\* This step is for updating policy manually.It is automatically updated every 10 minutes.

#### 4. Check Inspection

- 1) Open Privacy-i
- 2) Click Basic Inspection > File
- 3) After Inspection, Click View Results

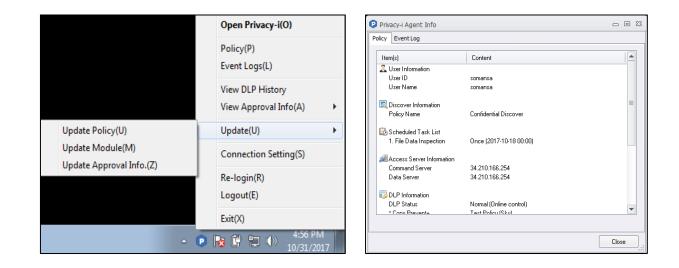

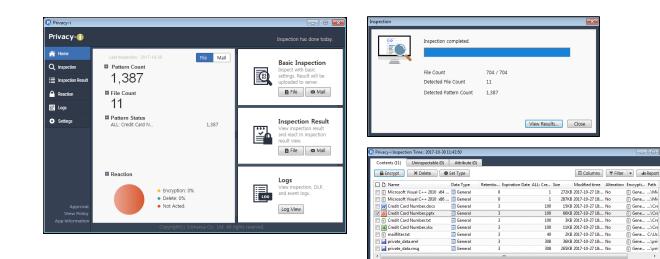

<u>SOMANSA</u>

#### 5. Encrypt the document

- 1) After Inspection, Click View Results
- 2) Click the document for Encryption
- 3) Click Encrypt button
- 4) Enter Password and Click OK

| Contents (11) Uninspectable (0)   | Attribute (0) |          |                 |          |       |                |            |          |          |
|-----------------------------------|---------------|----------|-----------------|----------|-------|----------------|------------|----------|----------|
| 🔒 Encrypt 🛛 🗙 Delete 🛛 🛛          | Set Type      |          |                 |          |       | Columns        | ▼ Filter   | • di     | Report   |
| Name Name                         | Data Type     | Retentio | Expiration Date | ALL: Cre | Size  | Modified time  | Alteration | Encrypti | Path     |
| 📄 🚯 Microsoft Visual C++ 2010 x64 | General       | 0        |                 | 1        | 272KB | 2017-10-27 18: | No         | 🚯 Gene   | \Mie     |
| 📄 🛐 Microsoft Visual C++ 2010 x86 | 🖃 General     | 0        |                 | 1        | 287KB | 2017-10-27 18: | No         | 🗊 Gene   | \Mie     |
| Credit Card Number.docx           | General       | 3        |                 | 100      | 15KB  | 2017-10-27 18: | No         | Gene     | \Cre     |
| Credit Card Number.pptx           | General       | 3        |                 | 100      | 66KB  | 2017-10-27 18: | No         | 🕞 Gene   | _\Cre    |
| 🔄 🛐 Credit Card Number.bt         | General       | 3        |                 | 100      | 3KB   | 2017-10-27 18: | No         | 🗊 Gene   | \Cre     |
| 38 Credit Card Number.xlsx        | General       | 3        |                 | 100      | 11KB  | 2017-10-27 18: | No         | Gene     | \Cre     |
| 🗐 🛐 mailfilter.txt                | General       | 3        |                 | 40       | 2KB   | 2017-10-27 18: | No         | 🛐 Gene   | C:\Us    |
| 🔄 🛃 private_data.eml              | General       | 3        |                 | 308      | 36KB  | 2017-10-27 18: | No         | Gene     | \priv    |
| 🗐 🛃 private data.msg              | General       | 3        |                 | 308      | 265KB | 2017-10-27 18: | No         | Gene     | _\priv . |

| C:#Users#Sky_Sc  | omansa WDesktop W2017_Gartner_Testsa | mple\Credi |
|------------------|--------------------------------------|------------|
|                  |                                      |            |
|                  |                                      |            |
| Enter Password : |                                      |            |

## 6. Decrypt the document

- 1) Go to **Reaction** in Agent
- 2) Select encrypted files and Click Decrypt
- 3) Enter password

\* If the password of encrypted files are same, it is possible to select and decrypt multiple files.

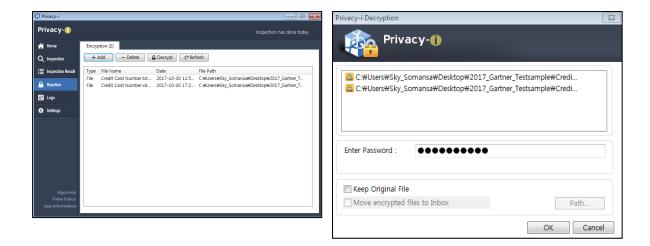

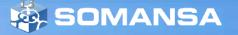

- 7. Detection Results in DLP+Center
  - DLP+Center > INSPECTION > Discover > PC > All Files

|                                                |         | DASHBOARD                 | B REPORTS          | A II | ICIDENTS      | POLICIES  | Q DETECT    | ¢ MANAGE        |             |                                               |         |                |                    |
|------------------------------------------------|---------|---------------------------|--------------------|------|---------------|-----------|-------------|-----------------|-------------|-----------------------------------------------|---------|----------------|--------------------|
|                                                | ~ < All | Files                     |                    |      |               |           |             |                 |             |                                               |         |                |                    |
| Discover     PC     All Files                  |         | ntents Uninsp<br>Filter 🗸 | pectable Attribute | 15   |               |           |             |                 |             |                                               |         |                |                    |
| File Inspection History<br>All Mails           | 6       | Chart 🔨                   |                    |      |               |           |             |                 |             |                                               |         |                |                    |
| Mail Inspection History                        |         |                           |                    |      |               |           |             |                 |             |                                               |         |                |                    |
| Server     Databases     Clouds                | 10      |                           |                    |      |               |           |             |                 |             |                                               |         |                |                    |
| Endpoint                                       |         |                           |                    |      |               |           |             |                 |             |                                               |         |                |                    |
| + Decide                                       | 5       | 1                         |                    |      |               |           |             |                 | - 1         |                                               |         |                |                    |
|                                                |         |                           |                    |      |               |           |             |                 |             |                                               |         |                |                    |
|                                                | ^       |                           |                    |      |               |           |             |                 |             |                                               |         |                |                    |
| File Extension (8)<br>Reaction (1)             |         | 4-10 02:00                |                    | 201  | 8-04-11 08:00 |           | 2018-0      | 4-12 14:00      |             | 2018-04-13 20:00                              | 2018-04 | -15 02:00      |                    |
| Encrypted (1)                                  | Dele    | te Encrypt                |                    |      |               |           |             |                 |             |                                               |         |                | Show 100 *         |
| Data Type (1)<br>Agent IP (3)                  |         | Dept Name                 | User Name          |      | User ID       | Agent IP  | File Name   |                 |             | Path                                          | © Creat | ted Time       | Modified Time      |
| User Name (1)                                  |         | E Company                 | somansa            | 18   | somansa       | 10.0.2.15 | private_da  | ta.oft          | in.         | C:tmp\2017_Gartner_Testsample\                | 2018-   | 04-16 12:02:05 | 2018-04-06 16:28   |
| Pattern Name (15)<br>Final Approval Status (1) |         | E Company                 | somansa            | in.  | somansa       | 10.0.2.15 | private_da  | ta.eml          | blt.        | C:tmp\2017_Gartner_Testsample\                | 2018-   | 04-16 12:02:05 | 2018-04-06 16:36:  |
|                                                |         | E Company                 | somansa            | in.  | somansa       | 10.0.2.15 | CA_DL_N     | ewfoundland.txt | <u>late</u> | C:tmp\2017_Gartner_Testsample\Canada Pattern\ | 2018    | 04-16 12:02:05 | 2018-04-06 16:28:4 |
| USERS Activated •                              | ~ E     | E Company                 | somansa            | 18   | somansa       | 10.0.2.15 | oprivate_da | ta.msg          | bit.        | C:\tmp\2017_Gartner_Testsample\               | 2018    | 04-16 12:02:05 | 2018-04-06 16:28   |
|                                                |         | Company                   | somansa            | 10   | somansa       | 10.0.2.15 | C-Mail.txt  |                 | late.       | C:\tmp\2017_Gartner_Testsample\               | 2018    | 04-16 12:02:05 | 2018-04-06 16:28:4 |
| Company                                        |         | Company Company           | somansa            | in.  | somansa       | 10.0.2.15 | IP Address  | xelx.           | bit.        | C:\tmp\2017_Gartner_Testsample\               | 2018-   | 04-16 12:02:05 | 2018-04-06 16:28   |
|                                                |         | E Company                 | somansa            | in.  | somansa       | 10.0.2.15 | IP Address  | s.docx          | hit.        | C:\tmp\2017_Gartner_Testsample\               | 2018    | 04-16 12:02:05 | 2018-04-06 16:28:  |
|                                                |         | E Company                 | somansa            | 18   | somansa       | 10.0.2.15 | E-Mail.ppb  | ĸ               | <u>ldt</u>  | C:ttmp\2017_Gartner_Testsample\               | 2018-   | 04-16 12:02:05 | 2018-04-06 16:28:4 |
|                                                |         | E Company                 | somansa            | - 18 | somansa       | 10.0.2.15 | P Address   | s.pptx          | <u>MI</u>   | C:tmp\2017_Gartner_Testsample\                | 2018-   | 04-16 12:02:05 | 2018-04-06 16:28:4 |
|                                                |         | Company                   | somansa            | 10.  | somansa       | 10.0.2.15 | E-Mail.doc  | x               | <u>141</u>  | C:\tmp\2017_Gartner_Testsample\               | 2018    | 04-16 12:02:05 | 2018-04-06 16:28   |
|                                                |         | E Company                 | somansa            | in.  | somansa       | 10.0.2.15 | IP Address  | s.txt           | Lett.       | C:\tmp\2017_Gartner_Testsample\               | 2018    | 04-16 12:02:05 | 2018-04-06 16:28   |

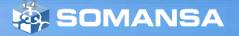

## ii. Decide Policy: Self Approval

## 1. Create a Decide Policy

- 1) DLP+Center > POLICIES > Decide
- 2) Click Add New
- 3) Put information as <u>Policy Name</u> and <u>Policy</u> <u>Description</u>
- 4) Select Targets
- 5) Select Approval Line as <u>Custom</u> and Click **Setting** to select specific users
- 6) Click Save
- 7) Click Apply Policy

\* You should click **Apply Policy** button in order to apply to the target agent.

|                                             | © DASHBOARD                                                                                                    | neports 🗇                             |          | 🖻 POLICIES            | Q DETECT         | 🌣 MANAGE |      |
|---------------------------------------------|----------------------------------------------------------------------------------------------------|---------------------------------------|----------|-----------------------|------------------|----------|------|
| POLICIES ^                                  | < Decide                                                                                                    |                                       |          |                       |                  |          |      |
| ▸ Discover                                  | Save                                                                                                    |                                       |          |                       |                  |          |      |
| Endpoint                                    | General                                                                                                    |                                       |          |                       | <b>≣</b> Targets |          |      |
| Connections     Decide     Apply to Targets | Policy Name     Policy Description                                                                                                 | (Test) Decide Policy<br>Self approval |          |                       | 1                | Se<br>0  | lect |
|                                             | Threshold  Use Threshold  Endpoint Approve  Common Approver  Approval Line1  Add  Approval Type Self-Approval  Approver by Request | Custom<br>Pre-Approval<br>Off         | • 1 User | s) selected Setting 🥳 | 2                |          |      |

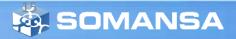

## ii. Decide Policy: Self Approval

#### 2. Update Policy in Agent

- 1) Mouse right click **Privacy-i** icon in taskbar
- 2) Update > Update Policy

\* This step is for updating policy manually.It is automatically updated every 10 minutes.

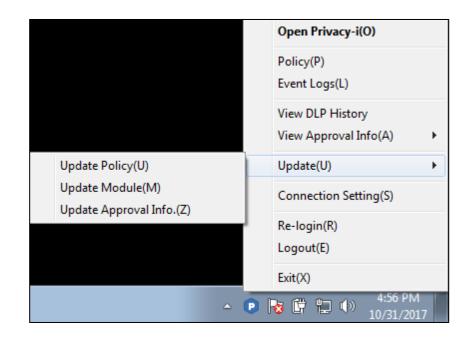

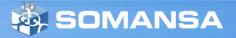

- It is possible to make multiple policies in one page.
- For this quick guide, test scenarios are as followings:
  - A. Copy Prevent : Block only document having credit card number, allow others
  - B. Upload Prevent : Allow uploading all document on Google Drive and Save original file
  - C. Print Prevent : Block printing all documents except approved one.
  - D. Test on the computer

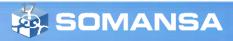

- **1.** Create Endpoint policy
  - 1) DLP+Center > POLICIES > Endpoint
  - 2) Click Add New
  - 3) Put general information as <u>Policy Name</u>, <u>Policy</u> <u>Description</u>
  - 4) Select Targets

#### 2. Copy Prevent Setting

- 1) Select Control
- 2) Select **Data Detection** to detect specific files
- 3) Select Action Type
  - Inspected Files: Block
  - Uninspected Files: Allow
  - \* Inspected files are the result from detection rule
- 4) Select Audit Log Save
  - \* To check the log in INCIDENT page later

| ③ DASHBOARD          | ₿ REPORTS                                  |                                                              | DOLICIES                                                     | Q DETECT                                                    | 🌣 MANAGE                                                     |                                                               |        |
|----------------------|--------------------------------------------|--------------------------------------------------------------|--------------------------------------------------------------|-------------------------------------------------------------|--------------------------------------------------------------|---------------------------------------------------------------|--------|
| Endpoint             |                                            |                                                              |                                                              |                                                             |                                                              |                                                               |        |
| ← Save               |                                            |                                                              |                                                              |                                                             |                                                              |                                                               |        |
| General              |                                            |                                                              |                                                              | <b>≣</b> Targets                                            |                                                              |                                                               |        |
| - Policy Name        | (TEST) Endpoint Polic                      | CV                                                           |                                                              | 1 _                                                         |                                                              | _                                                             |        |
| - Policy Description |                                            |                                                              | ,                                                            | 0                                                           | 1                                                            | 0                                                             | Select |
|                      | Endpoint<br>Save<br>General<br>Policy Name | Endpoint  Save  General  Policy Name  (TEST) Endpoint Policy | Endpoint  Save  General  Policy Name  (TEST) Endpoint Policy | Endpoint  Save  General  Policy Name (TEST) Endpoint Policy | Endpoint  Save  General  Policy Name  (TEST) Endpoint Policy | Endpoint   Save  General  Policy Name  (TEST) Endpoint Policy |        |

| E Channels                         |                                                 |                                                                    |                              |            |         |           |                |          |
|------------------------------------|-------------------------------------------------|--------------------------------------------------------------------|------------------------------|------------|---------|-----------|----------------|----------|
| <ul> <li>Online/Offline</li> </ul> | Online Ø Offline                                |                                                                    |                              |            |         |           |                |          |
| - Details                          |                                                 |                                                                    |                              |            |         |           | Unfold All     | Fold All |
|                                    | Copy Prevent+                                   | O Pass                                                             |                              |            |         |           |                | ^        |
|                                    | Removable Storage to Control     Data Detection | <ul> <li>All Removable Storage</li> <li>Off</li> <li>On</li> </ul> | es Registered Removable Stor | age        |         |           |                |          |
|                                    | - Action Type                                   | All Removable Storage                                              |                              |            |         |           |                |          |
|                                    |                                                 | Inspected Files                                                    |                              | Uninspecte | d Files |           |                |          |
|                                    |                                                 | Action Allow                                                       | Block OAllow with Approval   | Action     | Allow   | Block     | Allow with App | roval    |
|                                    |                                                 | Audit Log                                                          | Oon't Save                   | Audit Log  | Save    | ○Don't Sa | ve             |          |
|                                    |                                                 | File Copy Save                                                     | Don't Save                   | File Copy  | Save    | ⊛Don't Sa | ve             |          |
|                                    | Advanced -                                      |                                                                    |                              |            |         |           |                |          |

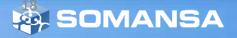

#### 3. Upload Prevent Setting

- 1) Select Control
- 2) Select Net App to Control as Google Drive
- 3) Data Detection Off
- 4) Select Action Type Allow
- 5) Select Audit Log Save\* To check the log in INCIDENT page later
- 6) Select File Copy Save

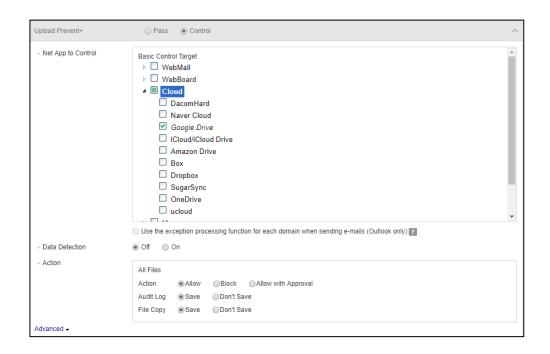

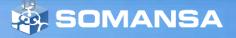

#### 4. Print Prevent Setting

- 1) Select Control
- 2) Data Detection Off
- 3) Select Action Type Allow with Approval
- 4) Select Audit Log Save\* To check the log in INCIDENT page later
- 5) Select File Copy Don't Save

#### \* There are Advanced options:

- Serial Number: Random identification codes to the printouts

- Watermark: You should request before making agent package.

#### 5. Save and Apply the policy

- 1) Click Save after policy settings
- 2) Click Apply Policy

| Print Prevent+                           | O Pass   Control                                                                                                    |
|------------------------------------------|----------------------------------------------------------------------------------------------------|
| - Data Detection                         | ● Off On                                                                                                    |
| - Action                                 | All Files         Action       Allow       Block       Allow with Approval         Audit Log       Save       Don't Save         File Copy       Save       Don't Save |
| Advanced -                               |                                                                                                    |
| <ul> <li>Notification</li> </ul>         | None Always  When Blocked                                                                                                    |
| - File Size Limit                        | 500 MB (Valid Range: 1~2,000)                                                                                                    |
| <ul> <li>Notification Message</li> </ul> | On Off                                                                                                    |
| Serial Number ?                          | Display      On't Display                                                                                                    |
| - Watermark                              | Off      All Output                                                                                                    |

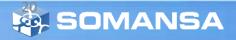

#### 6. Update Policy in Agent

- 1) Mouse right click **Privacy-i** icon in taskbar
- 2) Update > Update Policy
- 3) Click **Policy** and Check <u>Policy Name</u>

\* This step is for updating policy manually. It is automatically updated every 10 minutes.

# Update Policy(U) Update Policy(U) Update Module(M) Update(U) Update Approval Info.(Z) Connection Setting(S) Re-login(R) Logout(E) Exit(X) 4:56 PM 10/31/2017 10/31/2017

| Policy Event Log            |                         |       |
|-----------------------------|-------------------------|-------|
| Item(s)                     | Content                 |       |
| DLP Information             |                         |       |
| DLP Status                  | Normal (Online control) |       |
| * Copy Prevent+             | Test Policy             |       |
| * Print Prevent+            | Test Policy             |       |
| * Upload Prevent+           | Test Policy             |       |
| Number of print allowed     | 0                       | r i   |
| Number to be approved       | 0                       |       |
| 🤣 Configuration Information |                         |       |
| Policy Name                 |                         | 1     |
| III Program Information     |                         |       |
| Agent Version               | 6.0.411.26228           |       |
| Management Center Version   | 6.0.413.26330           |       |
| AutoScan Version            | 6.0.413.26310           |       |
| Encrupt Version             | 6.0.411.26193           |       |
|                             |                         |       |
|                             |                         | Close |

#### 7. Copy Prevent Test

- 1) Try to Copy documents from desktop to USB
- 2) Open Privacy-i > Logs
- 3) Tab DLP
- 4) Check the logs
  - block documents having credit card numbers
  - allow others

| ction                            | File Name                                         | Control policy |     |
|----------------------------------|---------------------------------------------------|----------------|-----|
| Block (Policy)                   | Credit Card Number.docx<br>Credit Card Number.pdf |                | 100 |
| Block (Policy)<br>Block (Policy) |                                                   |                | 100 |
| Block (Policy)                   |                                                   |                | 100 |
| Block (Policy)                   | Credit Card Number.xlsx                           |                | 100 |
|                                  |                                                   |                |     |

| Privacy-i         |                      |                                          |                           |
|-------------------|----------------------|------------------------------------------|---------------------------|
| Privacy-í)        |                      |                                          |                           |
| 👫 Home            | Inspection DLP Event |                                          |                           |
| Q Inspection      | C Refresh            | Today - 11/                              | 1/2017 🔲 - 11/ 1/2017 🗐 - |
| Inspection Result | Action Type Channel  | Contents                                 | Pattern Occurred Time     |
|                   | Slock (Poli 📓 Copy   | File Copy has been blocked. 'Credit C    | 100 2017-11-01 10:2       |
| Reaction          | Slock (Poli 📓 Copy   | File Copy has been blocked. 'Credit C    | 100 2017-11-01 10:2       |
|                   | 🛇 Block (Poli 📓 Copy | File Copy has been blocked. 'Credit C    | 100 2017-11-01 10:2       |
| 👻 Logs            | O Allow (Poli 📓 Copy | File Copy has been allowed. 'E-Mail.p    | 0 2017-11-01 10:2         |
| Settings          | Allow (Poli 📓 Copy   | File Copy has been allowed. 'E-Mail.txt' | 0 2017-11-01 10:2         |
| Settings          | Allow (Poli 👸 Copy   | File Copy has been allowed. 'IP Addre    | 0 2017-11-01 10:2         |
|                   | Allow (Poli 👸 Copy   | File Copy has been allowed. 'IP Addre    | 0 2017-11-01 10:2         |
|                   | O Allow (Poli 🛐 Copy | File Copy has been allowed. 'Social S    | 0 2017-11-01 10:2         |
|                   | O Allow (Poli 📓 Copy | File Copy has been allowed. 'Social S    | 0 2017-11-01 10:2         |
|                   | Allow (Poli 👸 Copy   | File Copy has been allowed. 'Social S    | 0 2017-11-01 10:2         |
|                   | Slock (Poli 👸 Copy   | File Copy has been blocked. 'Credit C    | 100 2017-11-01 10:2       |
|                   | Slock (Poli 🛐 Copy   | File Copy has been blocked. 'Credit C    | 100 2017-11-01 10:2       |
|                   | Slock (Poli 🛐 Copy   | File Copy has been blocked. 'Credit C    | 100 2017-11-01 10:2       |
|                   | Slock (Poli 👸 Copy   | File Copy has been blocked. 'Credit C    | 100 2017-11-01 10:2       |
|                   | Solock (Poli 👸 Copy  | File Copy has been blocked. 'Credit C    | 100 2017-11-01 10:2       |
|                   | Solock (Poli 🛐 Copy  | File Copy has been blocked. 'Credit C    | 100 2017-11-01 10:2       |
|                   | Solock (Poli 🛐 Copy  | File Copy has been blocked. 'Credit C    | 100 2017-11-01 10:2       |
|                   | Slock (Poli D Copy   | File Copy has been blocked. 'Credit C    | 100 2017-11-01 10:2       |

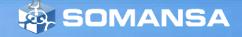

#### 8. Upload Prevent Test

- 1) Try to upload documents to Google Drive
- 2) Open Privacy-i agent in desktop
- 3) Go to Logs
- 4) Tab DLP
- 5) Check logs
  - allow all document regardless of contents

| Google Drive Q            | Search Drive                  | *                       | III 0 🤇  |
|---------------------------|-------------------------------|-------------------------|----------|
| NEW                       | My Drive > Somansa > test -   |                         | . • •    |
| My Drive                  | Name $\downarrow$             | test                    |          |
| Computers                 | Social Security Number.txt    | DETAILS                 | ACTIVITY |
| Shared with me            | P Social Security Number.pptx |                         |          |
| Recent     Google Photos  | W Social Security Number.docx | _                       |          |
| Starred                   | X IP Address.xlsx             |                         |          |
| Trash                     | P IP Address.pptx             |                         |          |
| Backups                   | E-Mail.txt                    | 9 uploads complete      | ~ X      |
| 23 GB of 115 GB used      | P E-Mail.pptx                 | Credit Card Number.docx |          |
| Upgrade storage           | Credit Card Number.pdf        | Credit Card Number.pdf  | 0        |
|                           | W Credit Card Number.docx     |                         | -        |
|                           |                               | E-Mail.pptx             | <b>S</b> |
|                           |                               | E-Mail.txt              | 0        |
| Get Backup and Sync for × |                               | IP Address.pptx         |          |

| Privacy-🅕         |                        | 1 days have passed since the last inspec | tion. (Last Inspection : 2017-10-31 |
|-------------------|------------------------|------------------------------------------|-------------------------------------|
| 👚 Home            | Inspection DLP Event   | [                                        |                                     |
| Q Inspection      | C Refresh              | Today 🔻 11/                              | 1/2017 🔍 - 11/ 1/2017 🛄             |
| Inspection Result | Action Type Channel    | Contents                                 | Pattern Occurred Time               |
|                   | O Allow (Poli 🛐 Upload | File transfer has been allowed. 'Social  | 0 2017-11-01 10:4                   |
| Reaction          | O Allow (Poli 🛐 Upload | File transfer has been allowed. 'IP Ad   | 0 2017-11-01 10:4                   |
|                   | 🔿 Allow (Poli 🖄 Upload | File transfer has been allowed. 'Social  | 0 2017-11-01 10:4                   |
| 발 Logs            | 🔿 Allow (Poli 🖄 Upload | File transfer has been allowed. 'Social  | 0 2017-11-01 10:4                   |
| *                 | 🔿 Allow (Poli 💁 Upload | File transfer has been allowed. 'E-Mail  | 0 2017-11-01 10:4                   |
| Settings          | O Allow (Poli 🛐 Upload | File transfer has been allowed. 'IP Ad   | 0 2017-11-01 10:4                   |
|                   | 🔿 Allow (Poli 🛐 Upload | File transfer has been allowed. 'Credit  | 0 2017-11-01 10:4                   |
|                   | 🔿 Allow (Poli 🛐 Upload | File transfer has been allowed. 'E-Mail  | 0 2017-11-01 10:4                   |
|                   | 🔿 Allow (Poli 💁 Upload | File transfer has been allowed. 'Social  | 0 2017-11-01 10:4                   |
|                   | 🔿 Allow (Poli 🛐 Upload | File transfer has been allowed. 'Social  | 0 2017-11-01 10:4                   |
|                   | O Allow (Poli 🛐 Upload | File transfer has been allowed. 'Credit  | 0 2017-11-01 10:4                   |
|                   | 🔾 Allow (Poli 🛐 Upload | File transfer has been allowed. 'IP Ad   | 0 2017-11-01 10:4                   |
|                   | 🔿 Allow (Poli 🖄 Upload | File transfer has been allowed. 'Social  | 0 2017-11-01 10:4                   |
|                   | 🔾 Allow (Poli 🛐 Upload | File transfer has been allowed. 'E-Mail  | 0 2017-11-01 10:4                   |
|                   | O Allow (Poli 🛐 Upload | File transfer has been allowed. 'IP Ad   | 0 2017-11-01 10:4                   |
|                   | O Allow (Poli 🛐 Upload | File transfer has been allowed. 'Credit  | 0 2017-11-01 10:4                   |
|                   | O Allow (Poli 🛐 Upload | File transfer has been allowed. 'Credit  | 0 2017-11-01 10:4                   |
|                   | O Allow (Poli 🦓 Upload | File transfer has been allowed. 'E-Mail  | 0 2017-11-01 10:4                   |

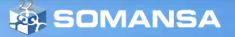

#### 9. Print Prevent Test

- 1) Try to print documents having credit card numbers
- 2) Click Request button
- 3) Request form will be displayed in browser
- 4) Select <u>Approval</u> Line the user as self-approval
- 5) Put information and select details
- 6) Click Approval request
- 7) Try again to print approved document
- 8) Check logs in agent

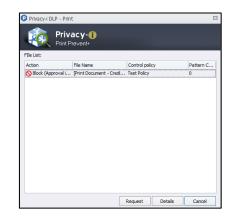

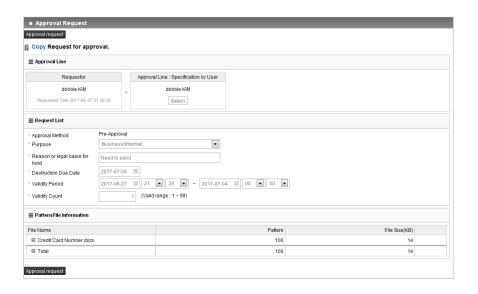

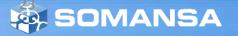

## V. Check Logs in DLP+ Center

1. DLP+Center > Log-in

Put ID and Password

#### 2. Check the result of inspection

1) INCIDENTS > Discover > PCs > All Files There are different categories:

- All Files: Files from result of inspection.
  - (Last Result is default. You can change condition.)
- File Inspection History: Show inspection history. If you click Dept Name which is hyperlinked, it is possible to check more details.
- You can check more useful information using filter.
- Click icons at the top right of the page, you can print, export as an excel file or send an email.

|                                                                |         | ASHBOARD                  | REPORTS            | A 1        | NCIDENTS       | E POLICIES | Q DETECT    | MANAGE           |       |                                                |        |                  |                  |
|----------------------------------------------------------------|---------|---------------------------|--------------------|------------|----------------|------------|-------------|------------------|-------|------------------------------------------------|--------|------------------|------------------|
|                                                                | < All I | Files                     |                    |            |                |            |             |                  |       |                                                |        |                  |                  |
| Discover<br>+ PC<br>All Files                                  |         | itents Uninspe<br>ilter 🗸 | actable Attributes |            |                |            |             |                  |       |                                                |        |                  |                  |
| File Inspection History<br>All Mails                           | 60      | hart 🔨                    |                    |            |                |            |             |                  |       |                                                |        |                  |                  |
| Mail Inspection History<br>• Server<br>• Databases<br>• Clouds | 10 -    |                           |                    |            |                |            |             |                  |       |                                                |        |                  |                  |
| ndpoint                                                        |         |                           |                    |            |                |            |             |                  |       |                                                |        |                  |                  |
| Decide                                                         | 5 -     |                           |                    |            |                |            |             |                  |       |                                                |        |                  |                  |
|                                                                |         |                           |                    |            |                |            |             |                  |       |                                                |        |                  |                  |
|                                                                |         |                           |                    |            |                |            |             |                  |       |                                                |        |                  |                  |
| Extension (8)<br>action (1)                                    | 18-04   | -10 02:00                 |                    | 201        | 18-04-11 08:00 |            | 2018-       | 04-12 14:00      |       | 2018-04-13 20:00                               | 2018-0 | 4-15 02:00       |                  |
| rypled (1)                                                     | Delet   | Encrypt                   |                    |            |                |            |             |                  |       |                                                |        |                  | Show 100         |
| la Type (1)                                                    |         | Dept Name                 | User Name          |            | User ID        | Agent IP   | C File Name |                  |       | Path                                           | Crei   | ated Time 🚊      | Modified Time    |
| ent IP (3)<br>er Name (1)                                      |         | Company                   | somansa            | - 10       | somansa        | 10.0.2.15  | private_d   | ata.oft          | 10    | C.\tmp\2017_Gartner_Testsample\                | 2010   | 8-04-16 12:02:05 | 2018-04-05 16:28 |
| lern Name (15)<br>al Approval Status (1)                       |         | E Company                 | somansa            | blt        | somansa        | 10.0.2.15  | private_d   | ata. emi         | jalı. | C:\tmp\2017_Gartner_Testsample\                | 2010   | 8-04-16 12:02:05 | 2018-04-05 16:36 |
| n Approval Status (1)                                          |         | E Company                 | somansa            | 5.0        | somansa        | 10.0.2.15  | CA_DL_N     | lewfoundland.txt | jai.  | C:\tmp\2017_Gartner_Testsample\Canada Pattern\ | 2010   | 8-04-16 12:02:05 | 2018-04-05 16:28 |
| RS Activated • ^                                               |         | Company                   | somansa            | (d)        | somansa        | 10.0.2.15  | o private_d | ata.msg          | jdi.  | C:\tmpl2017_Gartner_Testsample\                | 2010   | 8-04-16 12:02:05 | 2018-04-05 16:28 |
|                                                                |         | Company                   | somansa            | 641        | somansa        | 10.0.2.15  | E-Mail.txt  |                  | jali. | C:\tmpl2017_Gartner_Testsample\                | 2018   | 8-04-16 12:02:05 | 2018-04-05 16:28 |
| Company                                                        | 0       | Company                   | somansa            | bit.       | somansa        | 10.0.2.15  | IP Addres   | s.xisx           | id.   | C:\tmp\2017_Gartner_Testsample\                | 2018   | 8-04-16 12:02:05 | 2018-04-06 16:28 |
| - company                                                      |         | E Company                 | somansa            | bit.       | somansa        | 10.0.2.15  | IP Addres   | s.docx           | id.   | C:\tmp\2017_Gartner_Testsample\                | 2018   | 8-04-16 12:02:05 | 2018-04-05 16:28 |
|                                                                |         | E Company                 | somansa            | <u>bit</u> | somansa        | 10.0.2.15  | E-Mail.pp   | tx .             | jali. | C:\tmp\2017_Gartner_Testsample\                | 2018   | 8-04-16 12:02:05 | 2018-04-06 16:28 |
|                                                                |         | Company                   | somansa            | <u>idi</u> | somansa        | 10.0.2.15  | P Addres    | s.pptx           | bli.  | C:\tmpl2017_Gartner_Testsample\                | 2018   | 8-04-16 12:02:05 | 2018-04-05 16:28 |
|                                                                |         | E Company                 | somansa            | 50         | somansa        | 10.0.2.15  | E-Mail.do   | ex.              | id.   | C:\tmp\2017_Gartner_Testsample\                | 2018   | 8-04-16 12:02:05 | 2018-04-06 16:28 |
|                                                                |         |                           |                    |            |                |            |             |                  |       |                                                |        |                  |                  |

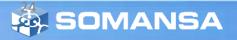

## V. Check Logs in DLP+ Center

#### 3. Endpoint logs

- 1) INCIDENTS > Endpoint
- 2) You can check Action Type (Allow or Block)
- You can check more useful information using filter.
- Click icons at the top right of the page, you can print, export as an excel file or send an email.

| Endpoint   |             |           |               |                   |                  |               |                 |                                                                    |           |           |                  |
|------------|-------------|-----------|---------------|-------------------|------------------|---------------|-----------------|--------------------------------------------------------------------|-----------|-----------|------------------|
| ₩ Fitter ₩ |             |           |               |                   |                  |               |                 |                                                                    |           |           |                  |
| € Chart 🛩  |             |           |               |                   |                  |               |                 |                                                                    |           |           |                  |
|            |             |           |               |                   |                  |               |                 |                                                                    | Show      | 100 v ent | view Setting     |
| Dept Name  | : User Name | : User ID | : Agent IP    | : Policy          | Action Type      | Channel       | : Sub-Channel   | Contents :                                                         | Pattern : | Status    | Occurred Time    |
| Company    | Sky         | sky       | 192 168 1 160 | Test Policy (Sky) | O Allow (Policy) | E Copy        | Removable Drive | 'C:\Users\Sky_Somansa\Desktopi2017_Gartner_TestsampleV             | 0         | New       | 2017-10-31 11:14 |
| Company    | Sky         | sky       | 192.168.1.160 | Test Policy (Sky) | S Block (Policy) | 👸 Сору        | Removable Drive | 'C:\Users\Sky_Somansa\Desktopitest.xps' File Copy has been         | 1         | New       | 2017-10-31 11 13 |
| Company    | Sky         | sky       | 192 168 1 160 | Test Policy (Sky) | S Block (Policy) | 👸 Сору        | Removable Drive | 'C:\\$Recycle.Bin\S-1-5-21-398157401-817740083-734974269           | 1         | New       | 2017-10-31 11:13 |
| Company    | Sky         | sky       | 192.168.1.160 | Test Policy (Sky) | S Block (Policy) | 👸 Сору        | Removable Drive | 'C:\Users\Sky_Somansa\Desktopi2017_Gartner_Testsample\(            | 1         | Nex       | 2017-10-31 11:13 |
| Company    | Sky         | sky       | 192.168.1.160 | Test Policy (Sky) | S Block (Policy) | 👸 Сору        | Removable Drive | 'C:\Users\Sky_Somansa\Desktopi2017_Gartner_Testsample\(            | 1         | New       | 2017-10-31 11:13 |
| Company    | Sky         | sky       | 192.168.1.160 | Test Policy (Sky) | S Block (Policy) | Сору          | Removable Drive | 'C:\Users\Sky_Somansa\Desktopi2017_Gartner_Testsampleid            | 100       | New       | 2017-10-31 11:13 |
| Company    | Sky         | sky       | 192.168.1.160 | Test Policy (Sky) | S Block (Policy) | Print .       | Print           | Block Print "Print Document - Credit Card Number dock" Patts       | 99        | Opened    | 2017-10-30 17:39 |
| Company    | Sky         | sky       | 192.168.1.160 | Test Policy (Sky) | O Allow (Policy) | Print .       | Print           | Printing "Print Document - IP Address.docs" is finished. Total     | 0         | Opened    | 2017-10-30 17:38 |
| Company    | Sky         | sky       | 192.168.1.159 | Test Policy (Sky) | Allow (Policy)   | Print .       | Print           | Printing "Print Document - ee.pdf" is finished. Total Detections   | 0         | New       | 2017-10-30 15 56 |
| Company    | Sky         | sky       | 192.168.1.159 | Test Policy (Sky) | O Allow (Policy) | Print .       | Print           | Printing [Print Document - Microsoft PowerPoint - IP Address.      | 0         | New       | 2017-10-30 15:51 |
| Company    | Sky         | sky       | 192.168.1.159 | Test Policy (Sky) | S Block (Policy) | Print         | Print           | Block Print "Print Document - mailfilter.txt - Notepad]' Pattern i | 40        | New       | 2017-10-30 15:50 |
| Company    | Sky         | sky       | 192 168 1 159 | Test Policy (Sky) | O Allow (Policy) | Print         | Print           | Printing [Print Document - Microsoft PowerPoint - IP Address.      | 0         | New       | 2017-10-30 15:48 |
| Company    | Sky         | sky       | 192 168 1 159 | Test Policy (Sky) | S Block (Policy) | Print .       | Print           | Block Print TPrint Document - Microsoft PowerPoint - Credit C      | 94        | New       | 2017-10-30 15:45 |
| Company    | Sky         | sky       | 192.168.1.159 | Test Policy (Sky) | O Allow (Policy) | 📋 Сору        | Removable Drive | 'C:\Users\scsky\Desktop\2017_Gartner_Testsample\Medical F          | 0         | New       | 2017-10-30 14 46 |
| Company    | Sky         | sky       | 192.168.1.159 | Test Policy (Sky) | S Block (Policy) | 📋 Сору        | Removable Drive | 'C:\Users\scsky\Desktop\2017_Gartner_Testsample\Credit Ca          | 100       | New       | 2017-10-30 14 45 |
| Company    | Sky         | sky       | 192.168.1.160 | Test Policy (Sky) | S Block (Policy) | 🗓 Сору        | Removable Drive | 'C:\Users\Sky_Somansa\Desktopi2017_Gartner_Testsamplei(            | 100       | Nex       | 2017-10-30 10:27 |
| Company    | Sky         | sky       | 192.168.1.160 | Test Policy (Sky) | O Allow (Policy) | 📋 Сору        | Removable Drive | 'C:\Users\Sky_Somansa\Desktop\2017_Gartner_Testsample\             | 0         | New       | 2017-10-30 10:26 |
| Company    | Sky         | sky       | 192 168 1 160 | Test Policy (Sky) | O Allow (Policy) | 🗓 Сору        | Removable Drive | 'C:\Users\Sky_Somansa\Desktopi2017_Gartner_Testsample\             | 0         | New       | 2017-10-30 10:22 |
| Company    | Sky         | sky       | 192.168.1.160 | Test Policy (Sky) | S Block (Policy) | 📋 Сору        | Removable Drive | 'C-\Users\Sky_Somansa\Desktopi2017_Gartner_Testsample\(            | 100       | New       | 2017-10-30 10:22 |
| Company    | Sky         | sky       | 192.168.1.160 | Test Policy (Sky) | S Block (Policy) | <b>Ü</b> Сору | Removable Drive | 'C:\Users\Sky_Somansa\Desktop 2017_Gartner_Testsample\(            | 100       | New       | 2017-10-30 10:22 |

#### 4. Decide logs

1) INCIDENTS > Decide > Decide History

- You can check more useful information using filter.
- Click Excel icon at the top right of the page, you can export this table as Excel

| Incidents Decide De | cide Histor | y D            |                    |               |                |              |                   |                    |        |           |                     |                     | 2             |
|---------------------|-------------|----------------|--------------------|---------------|----------------|--------------|-------------------|--------------------|--------|-----------|---------------------|---------------------|---------------|
| INCIDENTS           |             | Decide History |                    |               |                |              |                   |                    |        |           |                     |                     |               |
|                     | 1           | Filter 🗸       |                    |               |                |              |                   |                    |        |           |                     |                     |               |
| Endpoint            | Arbit       | rary Approval  |                    |               |                |              |                   |                    |        |           |                     | Show 100 + entries  | View Settings |
|                     |             | Dept Name      | Requestor          | Requestor IP  | Quarantine Unl | Approval Sta | Approver 0        | Purpose            | File 🗘 | Pattern 🔅 | Requested Time      | Approval Time       | Approval Ty   |
|                     |             | Company        | Sky (sky)          | 192.168.1.160 | ie Print       | Rejected     | Sky (sky)         | Business(Internal) | 1      | 0         | 2017-11-01 04:43:30 | 2017-11-01 04:44:45 | Pre-Approva   |
| Decide Approval     |             | Company        | Sky (sky)          | 192.168.1.160 | 🗃 Print        | Approved     | Sky (sky)         | Business(Internal) | 1      | 0         | 2017-11-01 04:33:03 | 2017-11-01 04:33:03 | Pre-Approvi   |
| USERS Active V      |             | Company        | Cho HeeMok (chohm) | 10.0.2.15     | Print          | Approved     | Sky (sky)         | Business(Internal) | 1      | 0         | 2017-11-01 04:19:14 | 2017-11-01 04:19:56 | Pre-Approva   |
|                     |             | Company        | somansa (somansa)  | 10.102.31.165 | Rrint          | Approved     | somansa (somansa) | Business(Internal) | 1      | 0         | 2017-10-18 15:37:19 | 2017-10-18 15:37:19 | Pre-Approva   |

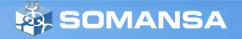

## VI. Reports

#### **1.** Check Report in DLP+ Center

- 1) DLP+Center > REPORTS
- 2) Select **Discover or Endpoint** you want to see.
- **3) Discover:** The result of inspection is categorized as various type.
- **4) Endpoint:** The result of endpoint action is categorized.
- Click icons at the top right of the page, you can print, export as an excel file or send an email.

|                                                   | - UAS   | HBOARD    | REPORTS     | A INCIDE |           | POLICIES  | ¢ MAN    |           | SYSTEM  |           |          |            | Miy I        | Frome    | Logout   Infa |
|---------------------------------------------------|---------|-----------|-------------|----------|-----------|-----------|----------|-----------|---------|-----------|----------|------------|--------------|----------|---------------|
| Reports Discover PCs                              | Top Use | rs 🎗      |             |          |           |           |          |           |         |           |          |            |              |          | 🛛 🚔 🖂         |
| REPORTS                                           | • Тор   | Users     |             |          |           |           |          |           |         |           |          |            |              |          |               |
| Discover                                          | T F     | ilter 🗸   |             |          |           |           |          |           |         |           |          |            |              |          |               |
| PCs<br>Top Users                                  |         |           |             | Pattern  |           |           |          |           |         |           | File     |            |              | Severity |               |
| Top Agent<br>Top Depts                            |         | Total     | Encrypt     | ed Une   | encrypted | Encrypte  | ed(%)    | То        | tal     | Encrypted | U t      | nencrypted | Encrypted(%) | Severity | y(70)         |
| Trends                                            |         | 1,391     |             | 0        | 1,391     |           | 0%       |           | 15      | C         | )        | 15         | 0%           |          |               |
| Top Patterns<br>Top Users by Data Type            |         |           |             |          |           |           |          |           |         |           |          |            |              | Show 10  | 00 v entries  |
| Top Agents by Data Type<br>Top Depts by Data Type | Rank    | Dept Name | User Name 🗅 | User ID  |           | Pattern   |          |           |         |           | File     |            |              | h.(0))   |               |
| Trend of Data Type<br>Top Patterns by Data Type   | Kalik   | Dept Name | User Name 🤤 | User ID  | Total 🔅   | Encrypter | Unencryp | Encrypter | Total 🔅 | Encrypter | Unencryp | Encrypted  | Severity(%)  |          | Last Inspe    |
| Top Long-Term Retention Files                     | ⊞ 1     | Company   | Sky         | sky      | 1,379     | 0         | 1,379    | 0%        | 14      | 0         | 14       | 0%         |              |          | 2017-10-31    |
| Agent Installation<br>Long-Term Offline Agents    | 2       | Company   | somansa     | somansa  | 12        | 0         | 12       | 0%        | 1       | 0         | 1        | 0%         |              |          | 2017-10-30    |
| Top Users by Reactions                            | ⊞ 3     | Company   | Cho HeeMok  | chohm    | 0         | 0         | 0        | 0%        | 0       | 0         | 0        | 0%         |              |          | 2017-10-31    |
| Shared Folder                                     | 4       |           |             |          |           |           |          |           |         |           |          |            |              |          | •             |

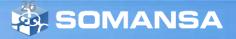

## VI. Reports

Logs

## 2. Send Weekly Report

- 1) MANAGE > Alerts/Notifications > Reports
- 2) Click Add New
- 3) Enter <u>Report Name</u>
- 4) Select <u>Report</u> and <u>Target</u>
- 5) Select <u>Recipient</u>
  - Email address should be entered in user's information
  - MANAGE > Users
- 6) Enter <u>Subject</u> and <u>Body</u>
- 7) Select Cycle as Weekly

| DLP <sup>+</sup> Center  | © DASHBOARD                                      | ₿ REPORTS                                                          | A INCIDENTS                                                                                                  | 🖻 POLICIES          | Q DETECT   | 🌣 MANAGE |                      |
|--------------------------|--------------------------------------------------|--------------------------------------------------------------------|----------------------------------------------------------------------------------------------------|---------------------|------------|----------|----------------------|
| ^                        | < Reports                                        |                                                                    |                                                                                                    |                     |            |          |                      |
| 3                        | Save                                             |                                                                    |                                                                                                    |                     |            |          |                      |
| Actions<br>Notifications | General                                          |                                                                    |                                                                                                    |                     |            |          |                      |
| orts                     | - Report Name                                    | Weekly Report                                                      |                                                                                                    |                     |            |          |                      |
|                          | ■ Report Settings                                |                                                                    |                                                                                                    |                     |            |          |                      |
| s                        | - Select Report                                  | Discover PC v                                                      | Top Users                                                                                                    | Ŧ                   |            |          |                      |
|                          | Summary Date                                     | Yesterday Custom                                                   | 2018-04-15 🖽                                                                                                 |                     |            |          |                      |
|                          | Identifier Name                                  | [Select]                                                           | Expira                                                                                                    | tion Status [Select |            |          |                      |
|                          | Sort By                                          | Pattern Count                                                      | count Inspec                                                                                                 | tion Type           | ile 🔾 Mail | Output   | All O Pattern O File |
|                          | Details                                          | Included 	Exclude                                                  |                                                                                                    |                     |            |          |                      |
|                          | - Targets                                        | Company                                                            |                                                                                                    |                     |            |          |                      |
|                          | Notification Setti                               | ings                                                               |                                                                                                    |                     |            |          |                      |
|                          | <ul> <li>Recipient</li> <li>Subject *</li> </ul> | Dept Privacy Office<br>Chief Privacy Office<br>Individual User (Re | ator of each dept (Restri<br>r (Restrict to the respect<br>r<br>strict to the respective de<br>lected Select | ive dept)           | t)         |          |                      |
|                          | <ul> <li>Body *</li> </ul>                       | Discover PC Top User                                               | S                                                                                                    |                     |            |          |                      |
|                          |                                                  | Use HTML tags<br>Include Whole Repo                                |                                                                                                    |                     |            |          | Z                    |
|                          | - Attachment                                     | <ul> <li>Compression</li> </ul>                                    | Do not compress                                                                                              |                     |            |          |                      |
|                          | E Schedule                                       |                                                                    |                                                                                                    |                     |            |          |                      |
|                          | Started Time     Cycle                           | 2018-04-16                                                         | 7 v 38 v<br>ay v                                                                                             |                     |            |          |                      |

🔅 SOMANSA

## VII. Dashboard

## 1. Dashboard Setting

- 1) DLP+ Center > DASHBOARD
- 2) Click **Setting** button
- 3) Check categories you want to see
- 4) Click **Apply** button

| PC Discover Endpoint                                                                                                 |                                                                                               |                                                                                                    |                                                                                                    |
|----------------------------------------------------------------------------------------------------|-----------------------------------------------------------------------------------------------|----------------------------------------------------------------------------------------------------|----------------------------------------------------------------------------------------------------|
| > Update Cycle 5 Minute                                                                                              |                                                                                               |                                                                                                    |                                                                                                    |
| Patterns Salect All Detellect All BR: Cadastro de Pessoa Física Health Insurance Number MXI: Numero de Seguro Social | MX: Clave<br>MX: Regist<br>US: Driver<br>US: Driver<br>US: Driver<br>US: ICD 10<br>US: PHI Di | ro Federal de Contribuyentes<br>s License Number - DC, HI, NY,<br>s License Number - ID<br>s License Number - OH<br>Code | ØB: Calastro Nacional Pessoa Jurídica     Mor. Clave Unica de Registro de Polisicos     Mor. Clave Unica de Registro de Polisicos     Mor. Marcelana Nacional Mander     Mor. De Vol. Consent Nacional Mander     Mor. De Vol. Consent Nacional Mander     Mor. De Vol. Consent Nacional Mander     Mor. De Vol. Sector Mander     Mor. De Vol. Sector Mander     Mor. De Vol. Sector Mander     Mor. De Vol. Sector Mander     Mor. De Vol. Sector Mander     Mor. De Vol. Sector Mander     Mor. De Vol. Sector Mander     Mor. De Vol. Sector Mander     Mor. De Vol. Sector Mander     Mor. De Vol. Sector Mander     Mor. De Vol. Sector Mander     Mor. De Vol. Sector Mander     Mor. De Vol. Sector Mander     Mor. De Vol. Sector Mander |
| Confidential Key All Components                                                                                      |                                                                                               | > Selected Components                                                                                                    |                                                                                                    |
| 2 All Components                                                                                                    |                                                                                               | O Discover Severity                                                                                                    | +                                                                                                    |
|                                                                                                    |                                                                                               | 🗌 🕘 Top Depts                                                                                                    | +                                                                                                    |
|                                                                                                    |                                                                                               | 🗌 🗿 Top Long-Term Reten                                                                                                  | tion Files 👘                                                                                                    |
|                                                                                                    | 30                                                                                            | 🗌 🗿 Top Patterns                                                                                                    | +                                                                                                    |
|                                                                                                    | E                                                                                             | 🗌 🗿 Top Users                                                                                                    | +                                                                                                    |
|                                                                                                    | <u>a</u>                                                                                      | O Trend of Patterns                                                                                                    | +                                                                                                    |
|                                                                                                    | -04                                                                                           |                                                                                                    |                                                                                                    |

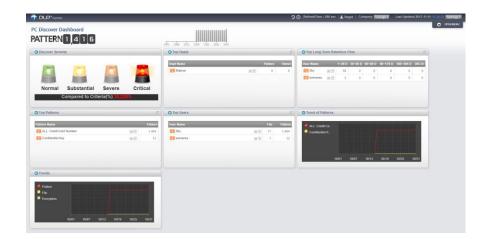

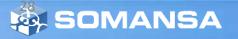